# 鋼プレートガーダー橋の設計及び成果品作成支援システムの構築について

学生氏名 鈴木雅丈 指導教員 皆川 勝

#### 1.はじめに

本研究は,鋼プレートガーター橋を対象として計算書及び製図の作成を支援し,より早く適切な成果品を 得るためのシステムの構築を試みたものである.

製図については,マイクロソフト社の Visual Basic6 で新たにプログラミングし,その実行により,Auto desk 社の Auto CAD LT が自動的に作図作業を行うものである.電子計算書については,マイクロソフト社 の Microsoft Excel(以下エクセルと称す)と同社の Microsoft Word97(以下ワードと称す)を用い,リンク貼り つけ機能を用いて,両者を関連付けることで設計計算と計算書作成の効率化をはかった.

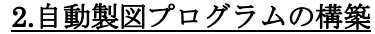

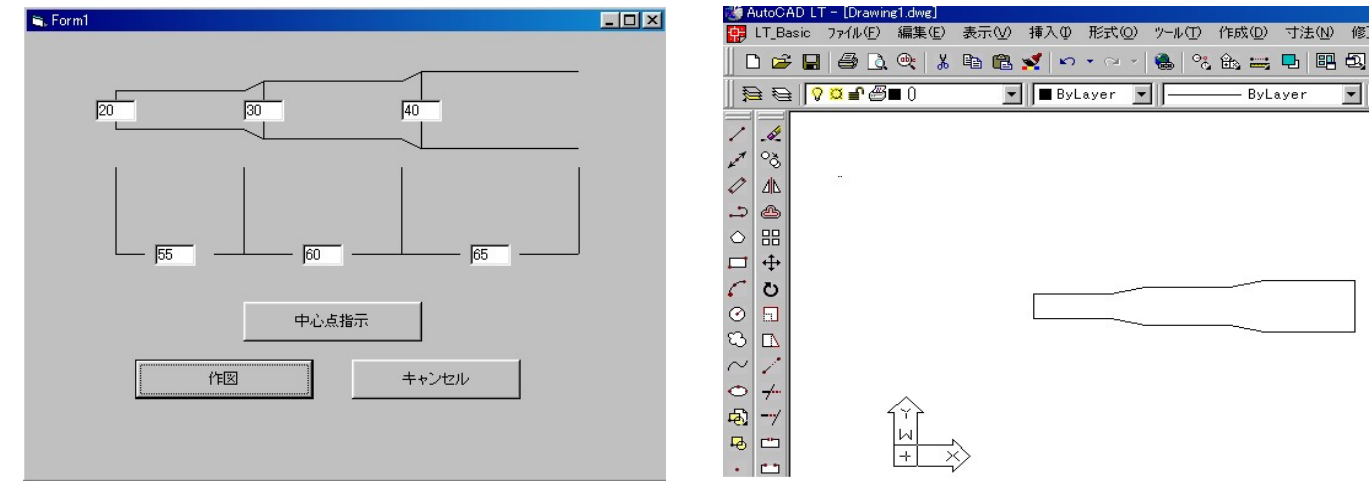

## 図 1. 入力フォーム 2. インスクリック 2. 自動作図画面

図 1 に製図のための情報入力画面の一例を示す.図中のボックスに数値を入れ,そのあとに作図ボタンを押 すと図2に示す作図結果が自動的に得られる.中心点指示のボタンは作図位置を指定する際に選択し、その位 置を入力するためのものである.この入力データを後述の電子計算書から取り込むことにより,自動製図が可 能となるが,本研究では時間の都合とコードに関する知識不足のため,図 2 に示す主桁フランジの輪郭部分(上 から見た図)を例として作成するのみとした.

## 3.電子計算書プログラムの構築

電子計算書では,エクセルの関数使用と自動計算により設計計算を行い,その結果をワードで作成された成 果品に『リンク貼り付け』機能を用いて取り込んでいる.『リンク貼りつけ』機能はエクセルの計算結果から ワードの内容を自動的に更新するのに用いている. 図3及び図4に、エクセルの設計計算システムとワードの 成果品の一部を示す. 図 3 の中で. 赤色の数値は設計者が設定すべき値であることを,緑色の数値は設計条件 として与えられる値であることを,青色の数値は特に『注意』すべき値であることをそれぞれ示している.

例えば,エクセルにおいて主桁本数として 4 本と入力すると,リンク貼り付けが自動的に行われワードでも 主桁 4 本と表示される.このようにエクセル上で設計計算をすることで,自動的にワード形式の成果品が完成 する.

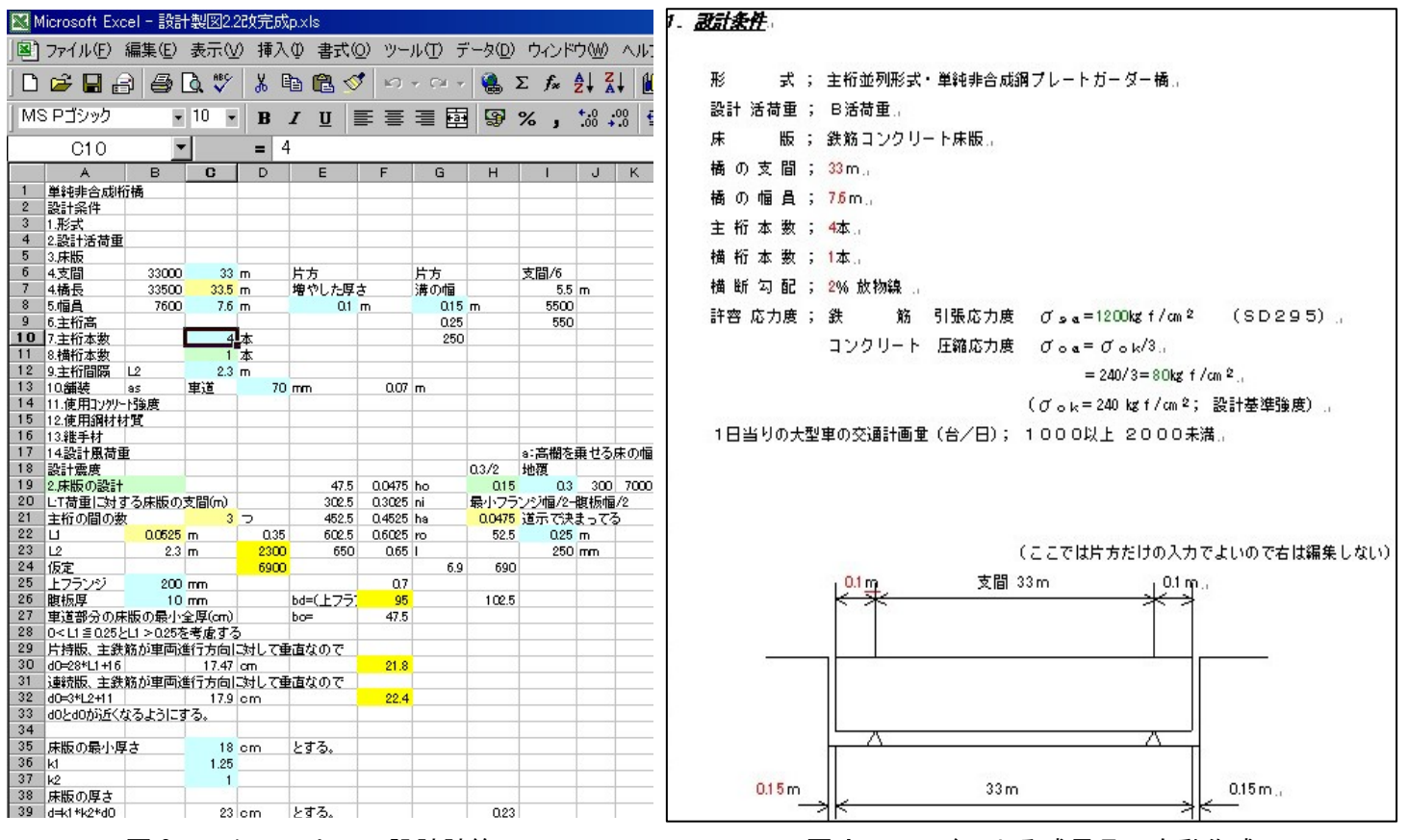

図 3. エクセル上での設計計算 インスコン 2004. ワードによる成果品の自動作成

次に、ワード側から入力内容を修正する方法を述べる. これには、ワード側で編集すべき項目に対して『リ ンクの編集』を施すことで実現される.例えば,電子計算書で幅員が 7.6m となっているのを 6.8m と訂正し たい場合,『橋の幅員:7.6m』の 7.6 という赤色部分を選択し,右クリックして『リンクの編集』という項目 を選択する.するとエクセル画面が開き、リンクされた場所へカーソルを合わせた状態で表示されるので、そ のセルを修正すればワードの内容は自動的に更新される.他に修正個所がある場合も同様の手順で修正するこ とができる.

### 4.考察

自動製図については,簡単な図の作成に必要な Visual Basic6 で Auto CAD LT を動かすためのコードは記 述できたが、より複雑な図を作成するコードを記述するまでには至らなかった.しかし,3.で示した電子計 算書からのデータ自動入力を実現すれば,基本的には自動製図は可能である.

電子計算書の作成においては、設計計算の半自動化のためいくつかの制約条件を課した.例えば、現場継ぎ 手の設計においてボルトの配置を標準的なものに限定したことなどである.しかし,本システムにより,設計 及び成果品作成に要する時間は著しく短縮された.

#### 5.おわりに

表計算ソフトにおける設計計算の結果を反映させて半自動的に電子設計書を作成するシステムの構築はほ ぼ完成したものの,それを用いてさらに半自動製図をするシステムについては基本的な動作確認にとどまった. これについては今後の課題としたい.

### 6.参考文献

1) 谷尻かおり:はじめての Visual Basic6, 技術評論社, 1999.3.1.

2)鈴木裕二,伊藤美樹:CAD 徹底解説シリーズ試せる Auto CADLT 徹底解説 LT97/98,建築知識,1992.2.10.